## Chassis ECU Programming **54-308**

**FLA COE FLB COE FLD Conventional Business Class FLC 112 Conventional**

**Century Class Conventional Argosy COE Cargo Columbia 122SD and Coronado**

**> Business Class M2 > Cascadia > 108SD/114SD > New Cascadia**

**Freightliner Service Bulletin**

## **General Information**

DiagnosticLink supports programming of both chassis and powertrain ECUs. It may be necessary to perform additional steps prior to the programming of a chassis ECU. When a chassis ECU is programmed using "Program Device" in DiagnosticLink, the ECU will be programmed with the most recent parameter sets and software from the server. This process will overwrite the parameters and software previously installed on the ECU.

When it is necessary to retain the parameter information contained within a chassis ECU on the vehicle, vehicle parameters should be read and uploaded to the server prior to downloading unit data and flashing the ECU. The data can then be re-downloaded from the server before programming the controller.

IMPORTANT: This process should not be performed if there are parameters on the vehicle that are not intended to be recorded in a service record. Only 1 service record per ECU, per vehicle, can be stored on the server. Once a new service record is created, the old record is lost.

DO NOT follow the process described in this document:

- when performing the initial programming of a spare part ECU;
- when attempting to recover an incorrectly parameterized ECU.

### **Programming ECUs in DiagnosticLink**

- 1. Park the vehicle, shut down the engine, and apply the parking brakes. Chock the tires.
- 2. Connect the vehicle to DiagnosticLink
- 3. Select "Program Device". If there are any items in the section "Request Pending" downloads, they should be removed. To remove them, select the "Request Pending" list item, then press the "Remove" button. See **Fig. 1**.

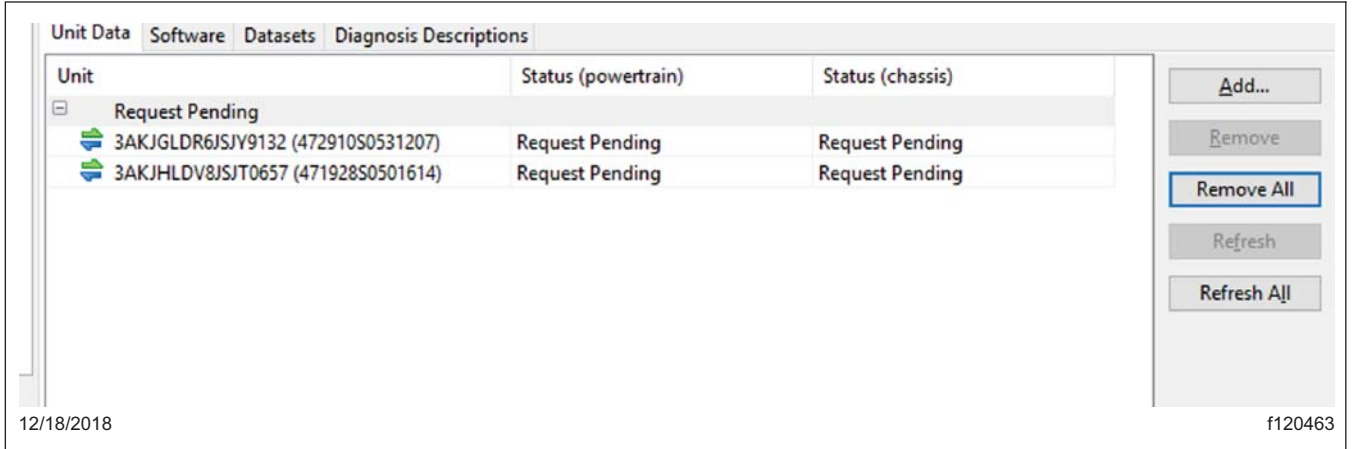

#### **Fig. 1, Removing Pending Requests**

4. Once all controllers are connected, read the vehicle parameters. See **[Fig. 2](#page-1-0)**.

# <span id="page-1-0"></span>**54-308** Chassis ECU Programming

### **Freightliner Service Bulletin**

**FLA COE FLB COE FLD Conventional Business Class FLC 112 Conventional**

**Century Class Conventional Argosy COE Cargo Columbia 122SD and Coronado**

#### **> Business Class M2**

- **> Cascadia > 108SD/114SD**
- **> New Cascadia**

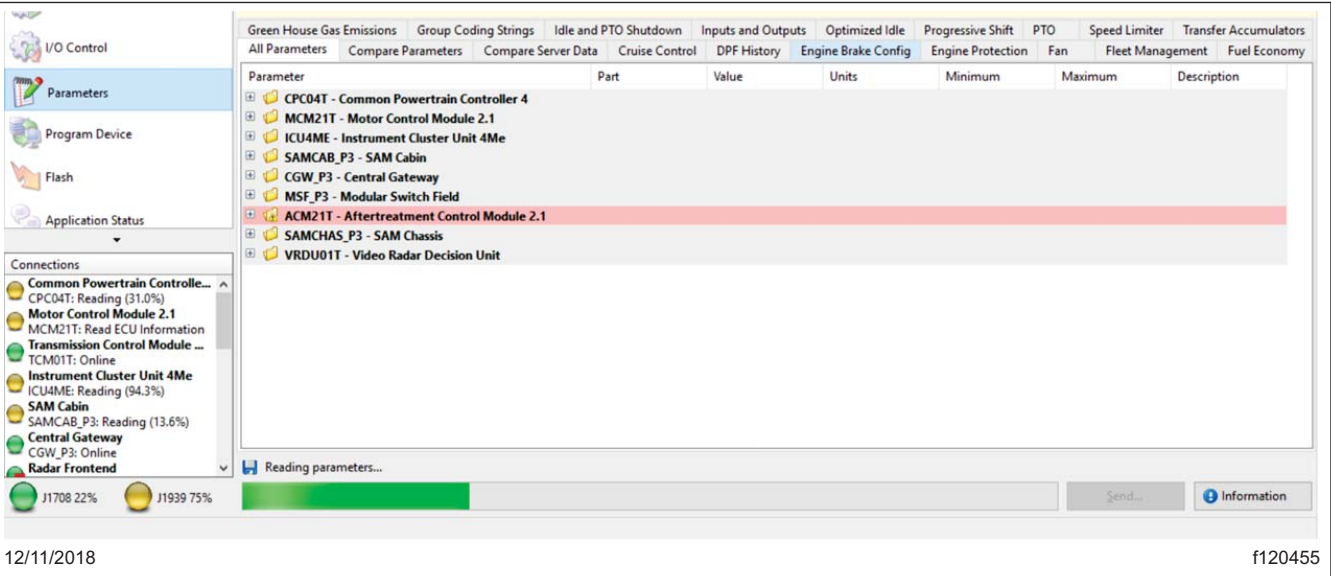

**Fig. 2, Reading Vehicle Parameters on DiagnosticLink**

5. Select "Program Device." There should be data to upload. Click "Connect to Server" to upload vehicle parameters to the server. See **Fig. 3**.

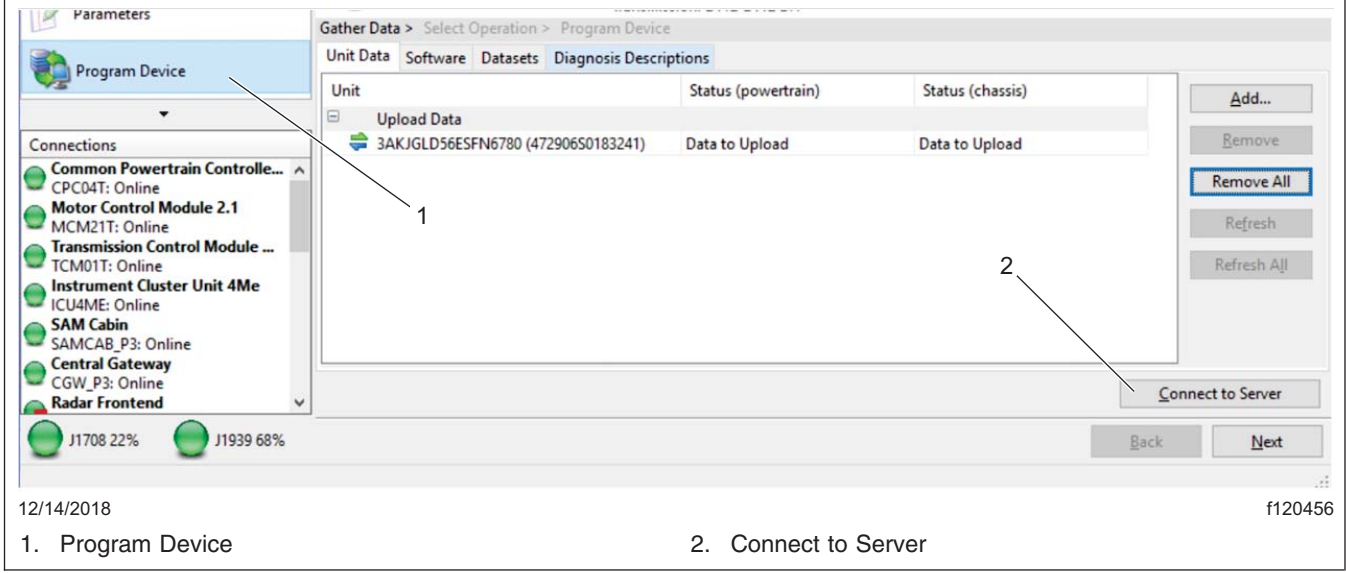

**Fig. 3, Uploading Vehicle Parameters**

6. Click "Add" to add a download request for the vehicle. See **[Fig. 4](#page-2-0)**.

# <span id="page-2-0"></span>Chassis ECU Programming **54-308**

**FLA COE FLB COE FLD Conventional Business Class FLC 112 Conventional**

**Century Class Conventional Argosy COE Cargo Columbia 122SD and Coronado**

- **> Business Class M2**
- **> Cascadia > 108SD/114SD**
- **> New Cascadia**

**Freightliner Service Bulletin**

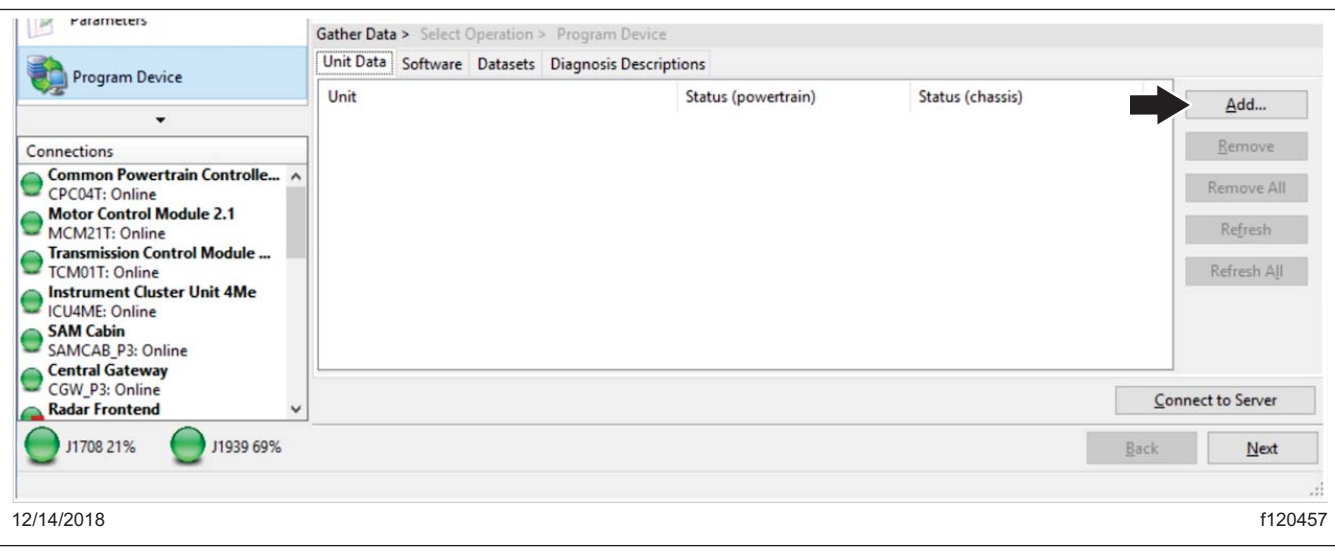

#### **Fig. 4, Adding the VIN to Download Updated Server Data**

7. Make sure the correct VIN and hardware is populated, then click OK. See **Fig. 5**.

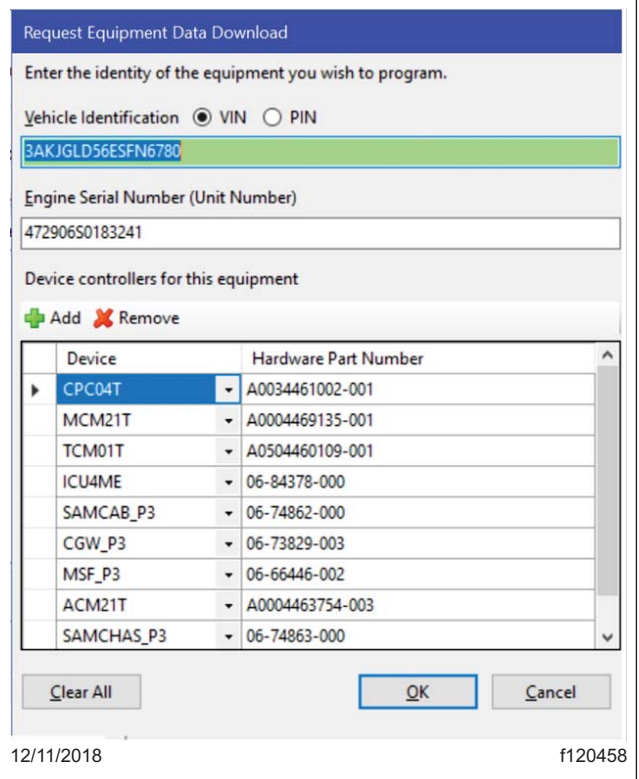

**Fig. 5, Verifying Correct VIN Hardware**

## **54-308** Chassis ECU Programming

**Freightliner Service Bulletin** **FLA COE FLB COE FLD Conventional Business Class FLC 112 Conventional** **Century Class Conventional Argosy COE Cargo Columbia 122SD and Coronado**

**> Business Class M2**

- **> Cascadia > 108SD/114SD**
- **> New Cascadia**
- 8. There should be a request pending status for the VIN. Click "connect to server" to download the updated unit data. See **Fig. 6**. The server will provide any new software available on the server as well as updated parameter sets for the new software, adjusted for the parameter set that was just uploaded from the vehicle.

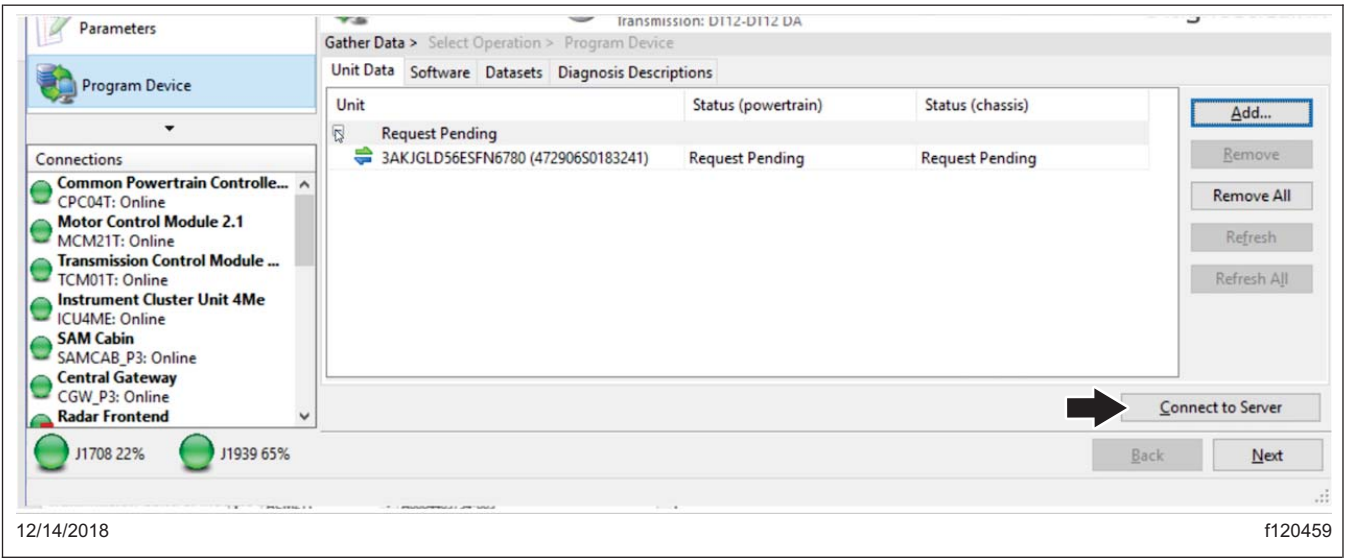

**Fig. 6, Downloading Updated Unit Data**

9. Once the data has been downloaded, click "Next". See **Fig. 7**.

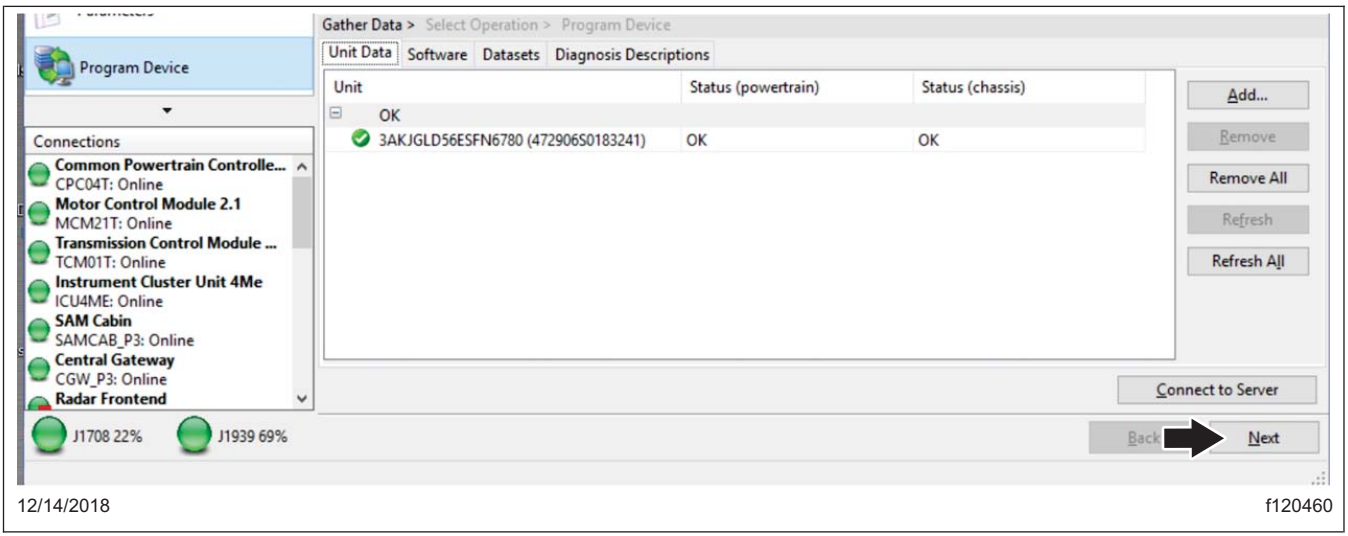

### **Fig. 7, Clicking Next**

NOTE: "Latest" is the last service record (may be older software) and "Newest" is the most up to date software available for the installed hardware. Both will have parameter sets that have been updated relative to the upload from the vehicle.

# Chassis ECU Programming **54-3**

**FLA COE FLB COE FLD Conventional Business Class FLC 112 Conventional**

**Century Class Conventional Argosy COE Cargo Columbia 122SD and Coronado**

- **> Business Class M2 > Cascadia > 108SD/114SD**
- **> New Cascadia**
- **Freightliner Service Bulletin**
- 10. Select the controller to program, select the VIN, and select either "Latest" or "Newest." Click "Next." See **Fig. 8**.

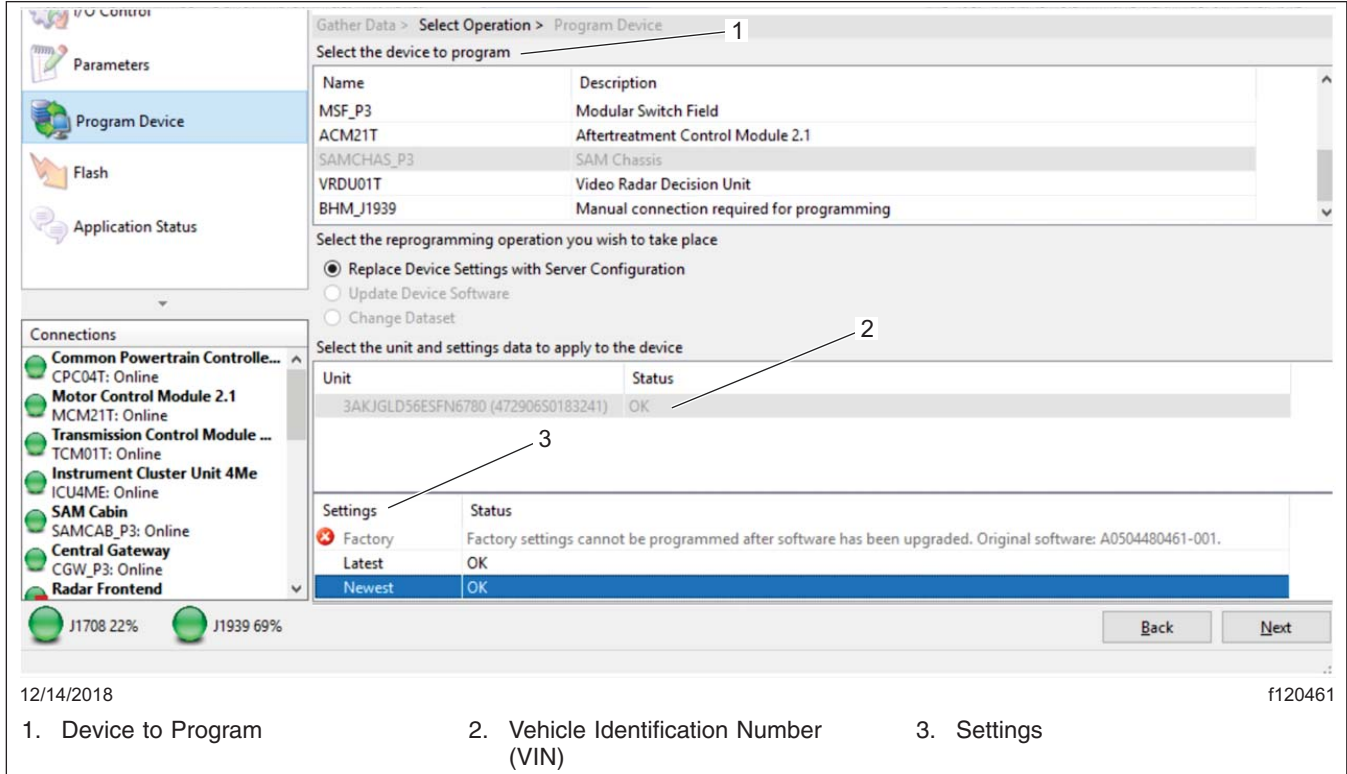

**Fig. 8, Selecting "Latest" or "Newest" Software**

11. Review and verify the VIN and hardware part number. Click "Start" to program the controller. The software will be flashed and the new parameter set will be written to the controller on the vehicle. See **[Fig. 9](#page-5-0)**.

# <span id="page-5-0"></span>**54-308** Chassis ECU Programming

### **Freightliner Service Bulletin**

**FLA COE FLB COE FLD Conventional Business Class FLC 112 Conventional**

**Century Class Conventional Argosy COE Cargo Columbia 122SD and Coronado**

#### **> Business Class M2**

- **> Cascadia > 108SD/114SD**
- **> New Cascadia**

 $U_{\alpha}$  (CM) Gather Data > Select Operation > Program Device The following data will be programmed Parameters Name **Target Data** Operation Replace Device Settings with Server Configuration (same device) Program Device Device SAMCHAS\_P3 3AKJGLD56ESFN6780 (472906S0183241) Unit Flash Software A0504480561-001 (APP\_SAMCHAS\_142800) Settings Newest Application Status Engine Serial Number 472906S0183241 Vehicle Identification Number 3AKJGLD56ESFN6780 Hardware Part Number 06-74863-000 Programming... Start Connectio Step Result SAM Chassis<br>SAMCHAS\_P3: Offline  $\overline{\bigcirc}$  Engine #2 J1939-1: Offline Transmission #1<br>1939-3: Offline Body Controller J1939-33: Offline<br>
Off Vehicle Gateway<br>
11939-37: Offline J1939-33: Offline J1939-37: Offline 1939-37: Offline<br>
Cab Controller - Primary<br>
1939-49: Offline J1939-49: Offline Back Finis chauct Es .<br>Constant Land d'An 12/14/2018 f120462

#### **Fig. 9, Programming the Controller**

### **Warranty**

This is an informational bulletin only. Warranty does not apply.